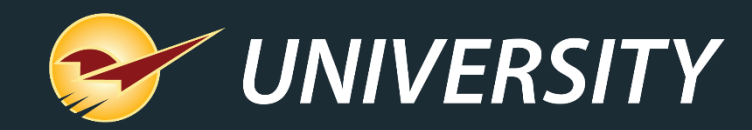

#### Purchase Orders Potpourri: Everything You Need to Know About the Paladin Purchase Order Module and Features – Part 1

Charles Owen *Chief Experience Officer* January 30, 2024

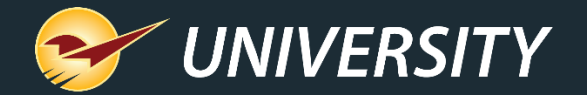

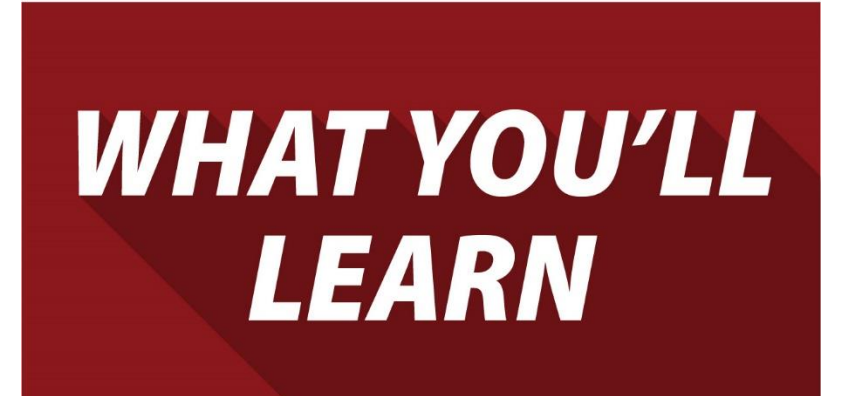

- •Advantages of using PO's in Paladin.
- The various methods of creating PO's.
- Creating, confirming, & sending PO's.
- Recalling and sending a stored PO.
- Receiving a manual PO.
- Receiving an EDI PO.
- Resending an open PO to suppliers.
- Merge stored PO's.

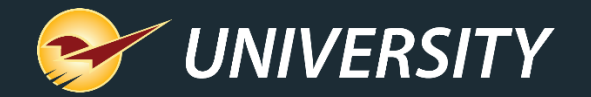

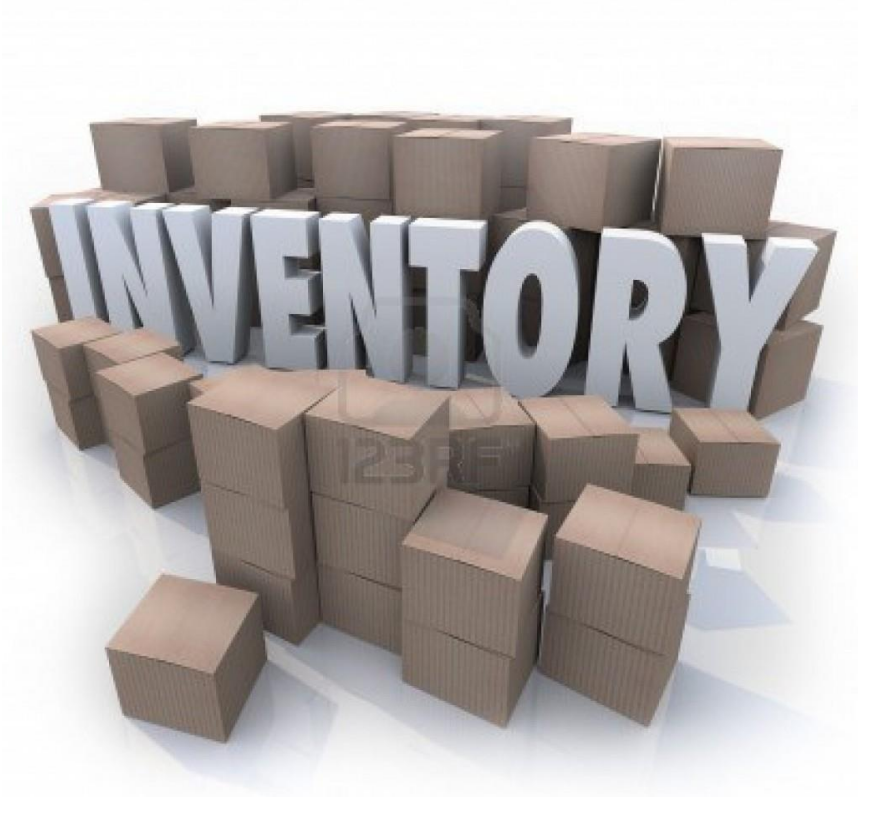

## Advantages of using PO's in Paladin

- Logical, **practical**, easy and best method for receiving and managing inventory.
- Most **effective** method for tracking purchases and managing stock on hand (SOH).
- Enhances ordering and receiving **efficiencies**.
- **Improves** supplier order **communications** for both EDI and non-EDI vendors.
- More precise and timely costs, **margins**, and retail pricing.

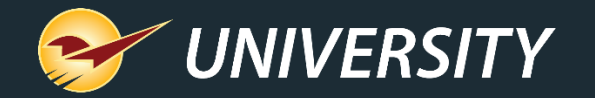

#### The various methods of creating PO's

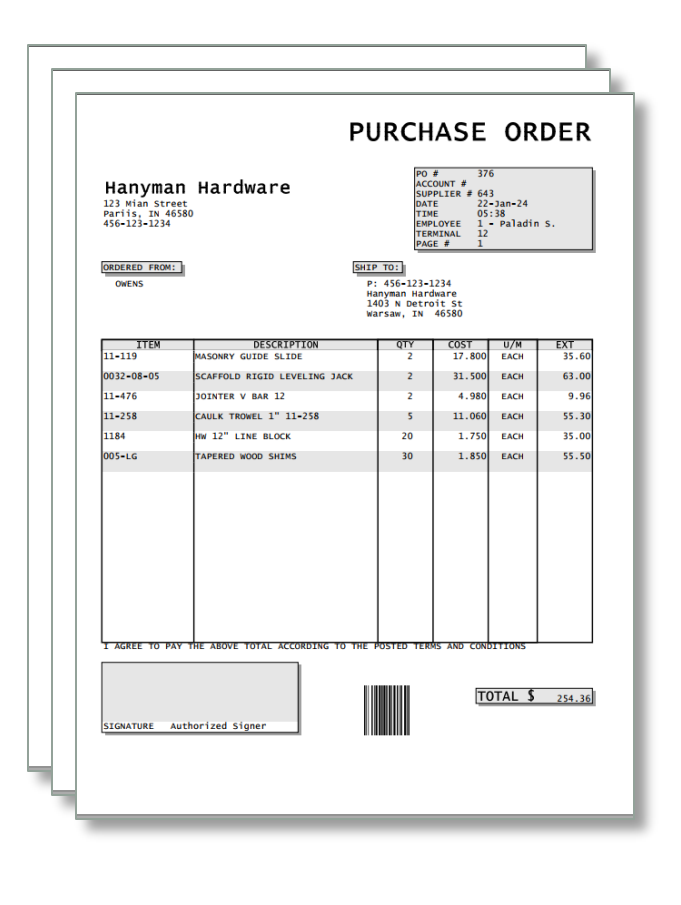

- **1. Suggested Order Report** (automated ordering).
- **2. Items Sold Report** (replenishment ordering).
- **3. RF Gun/Terminal Scanning** (shooting for outs).
- **4. Manually entering orders** (want-list ordering).
- **5. Special Order PO Creation** (S.O. invoices to PO's).
- **6. Invoice/Quote PO Creation** (Convert invoices to PO's).
- **7. PO Importing** (Receiving Excel file from Supplier).

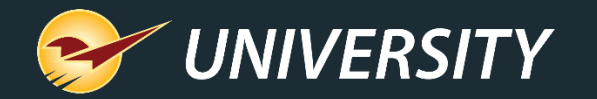

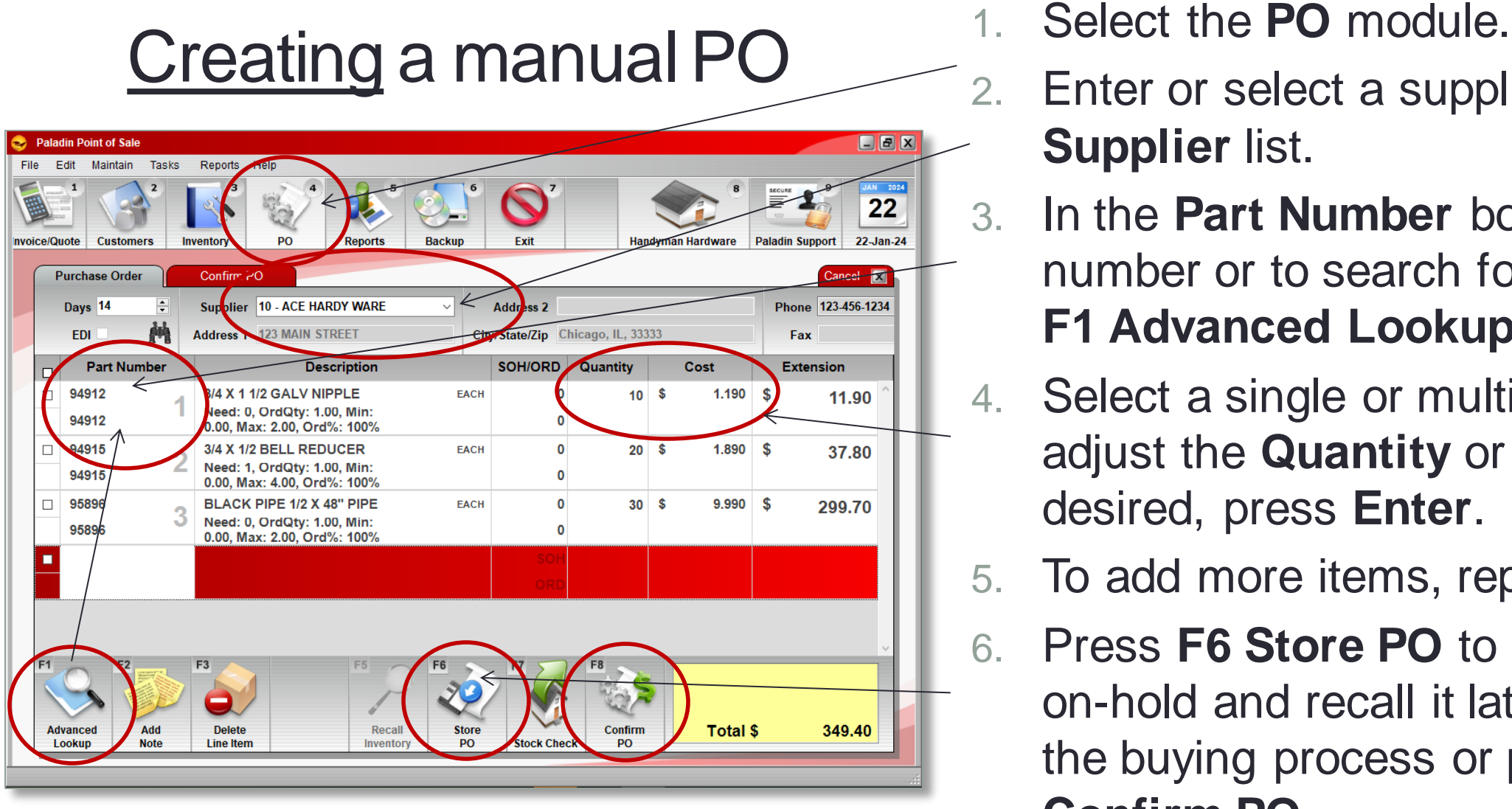

- 
- Enter or select a supplier from the **Supplier** list.
- 3. In the **Part Number** box, enter a part number or to search for a part, click **F1 Advanced Lookup**.
- 4. Select a single or multiple items and adjust the **Quantity** or **Cost** as desired, press **Enter**.
- 5. To add more items, repeat step 3.
- 6. Press **F6 Store PO** to put the P.O. on-hold and recall it later to complete the buying process or press **F8 Confirm PO.**

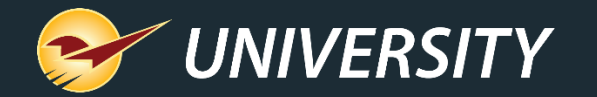

#### Confirming a manual PO

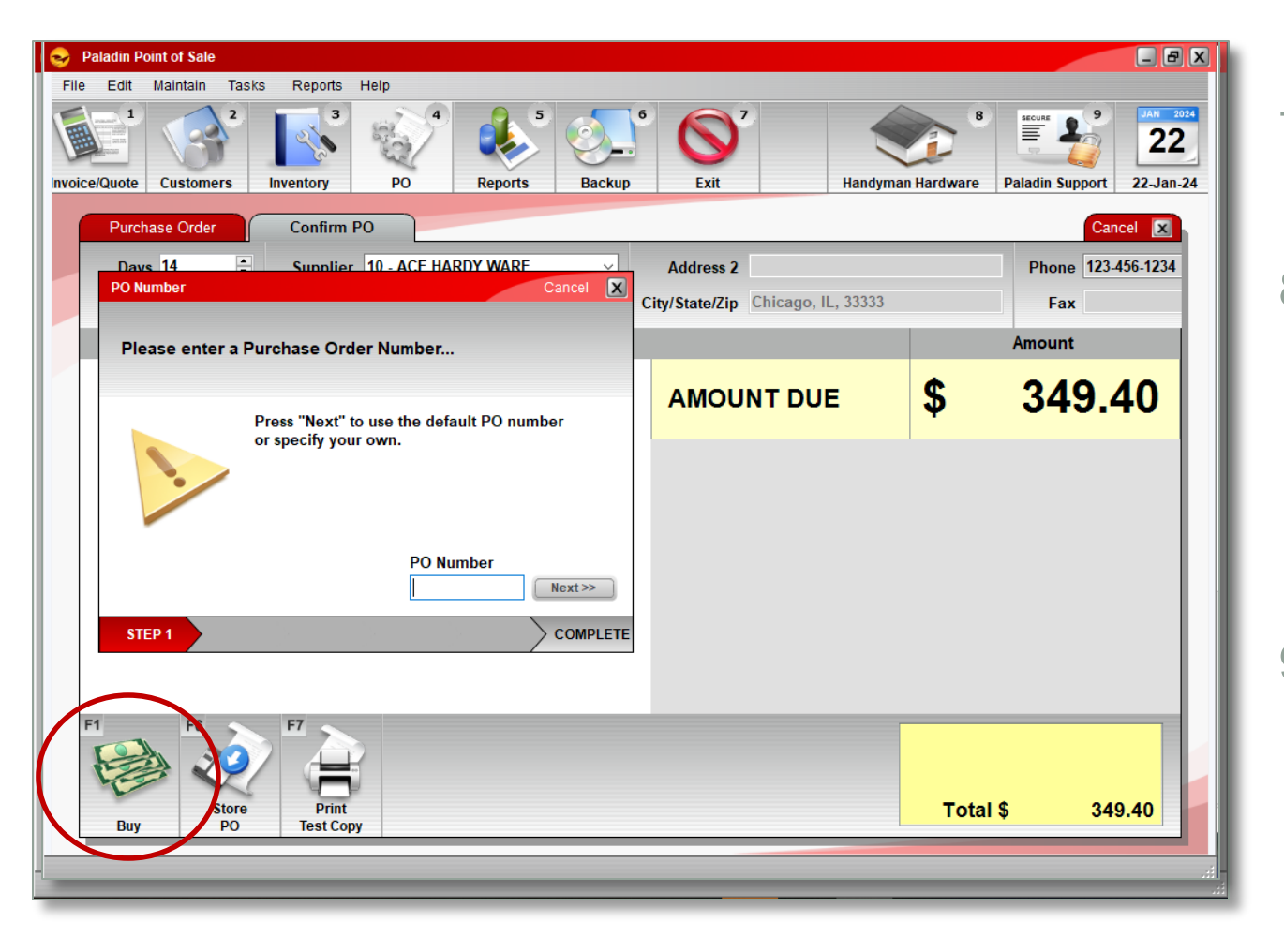

- 7. After pressing **F8 Confirm PO,** click **F1 Buy**.
- 8. In the **PO Number** window, enter a P.O. number, or click Next and a sequential P.O. number will be generated and assigned automatically.
- 9. Your order has been completed.

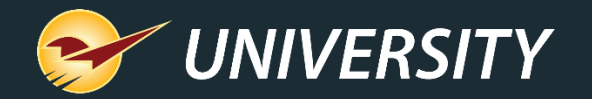

# **Sending a manual PO** 10. In the **PO Complete** window,

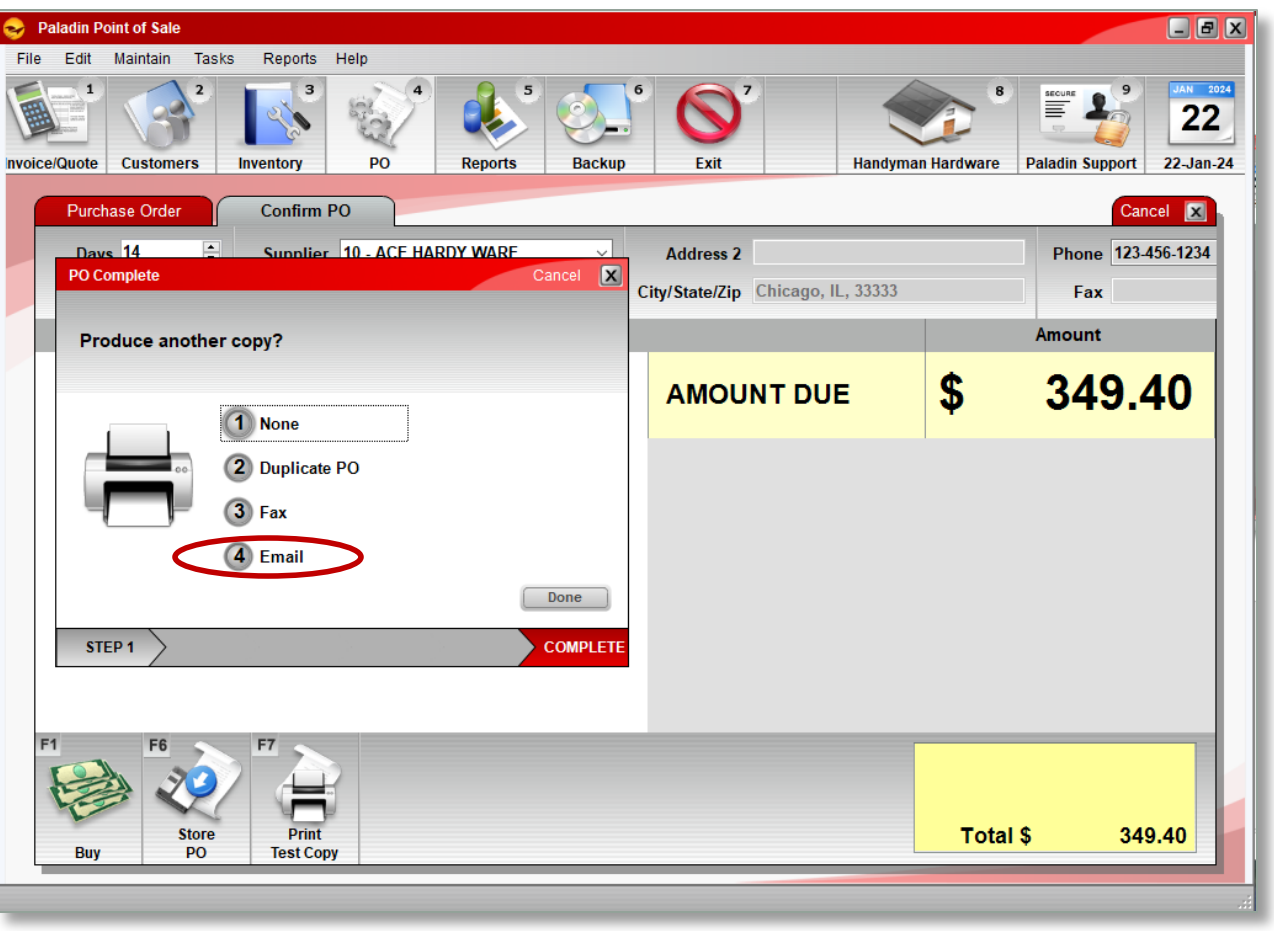

- select from the four options of producing a copy of the PO.
	- None
	- 2. Duplicate PO
	- 3. Fax
	- 4. Email (on demand)
- 11. Click **Done**.
- 12. Your purchase order has been created, confirmed and printed and/or sent. These products are now on-order and displayed in the inventory as **On Order**.

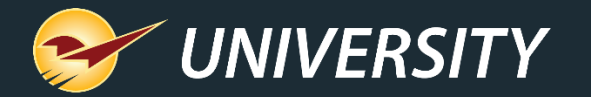

#### To turn off automatic printing of PO's

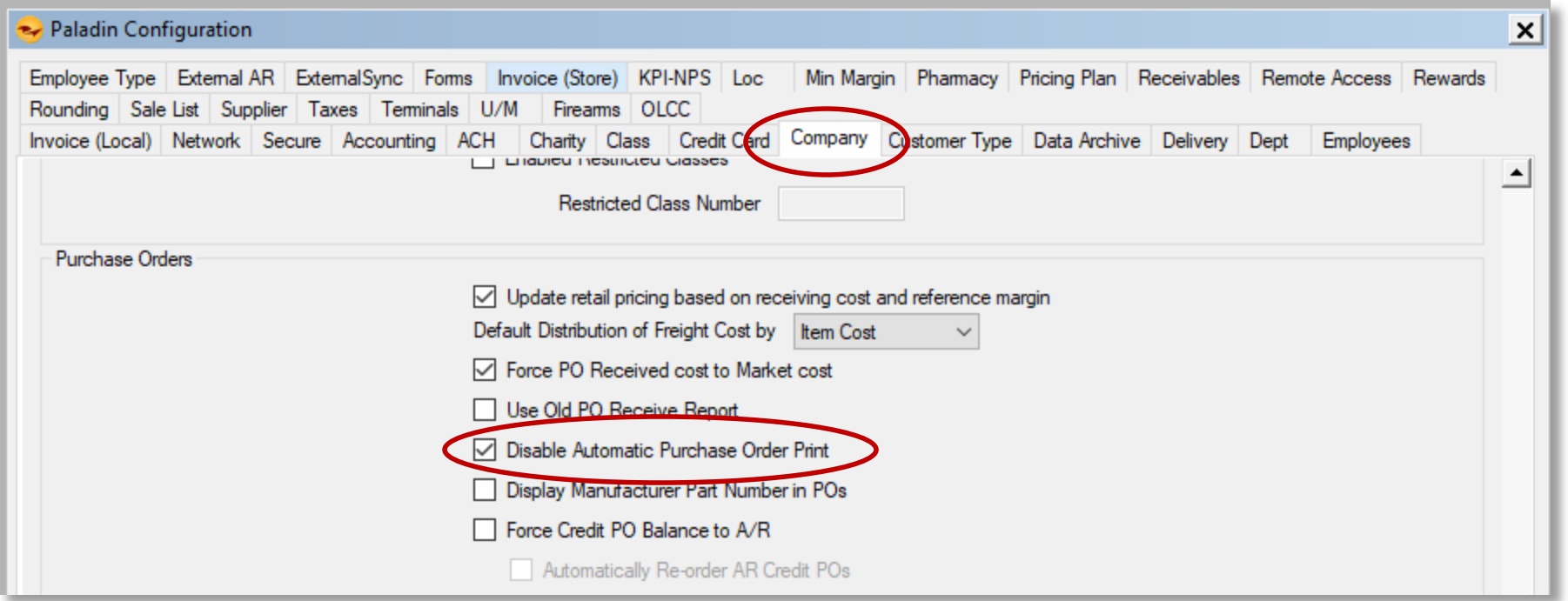

- Go to **File->Setup->Company** tab.
- Under Purchase Orders select: **Disable Automatic Purchase Order Print**.

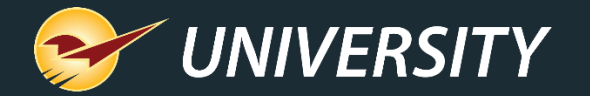

#### Setting up PO's to be sent to an email address

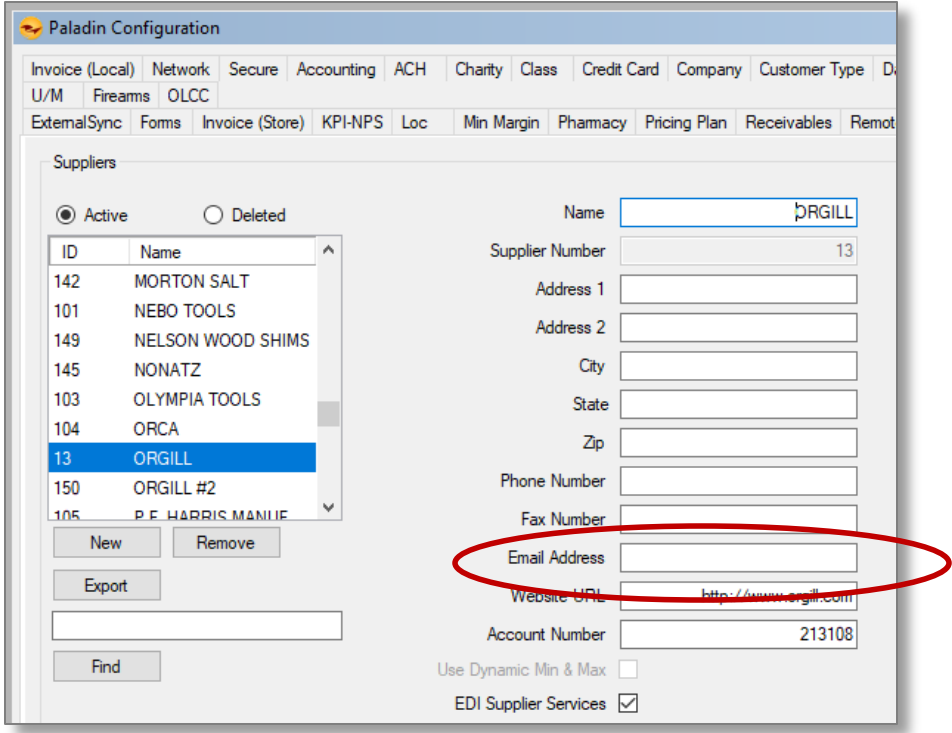

- Go to **File->Setup->Supplier** tab.
- Enter Email Address

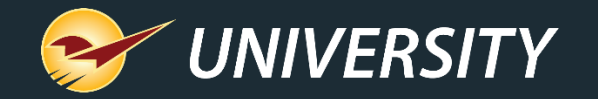

#### Creating an automated PO

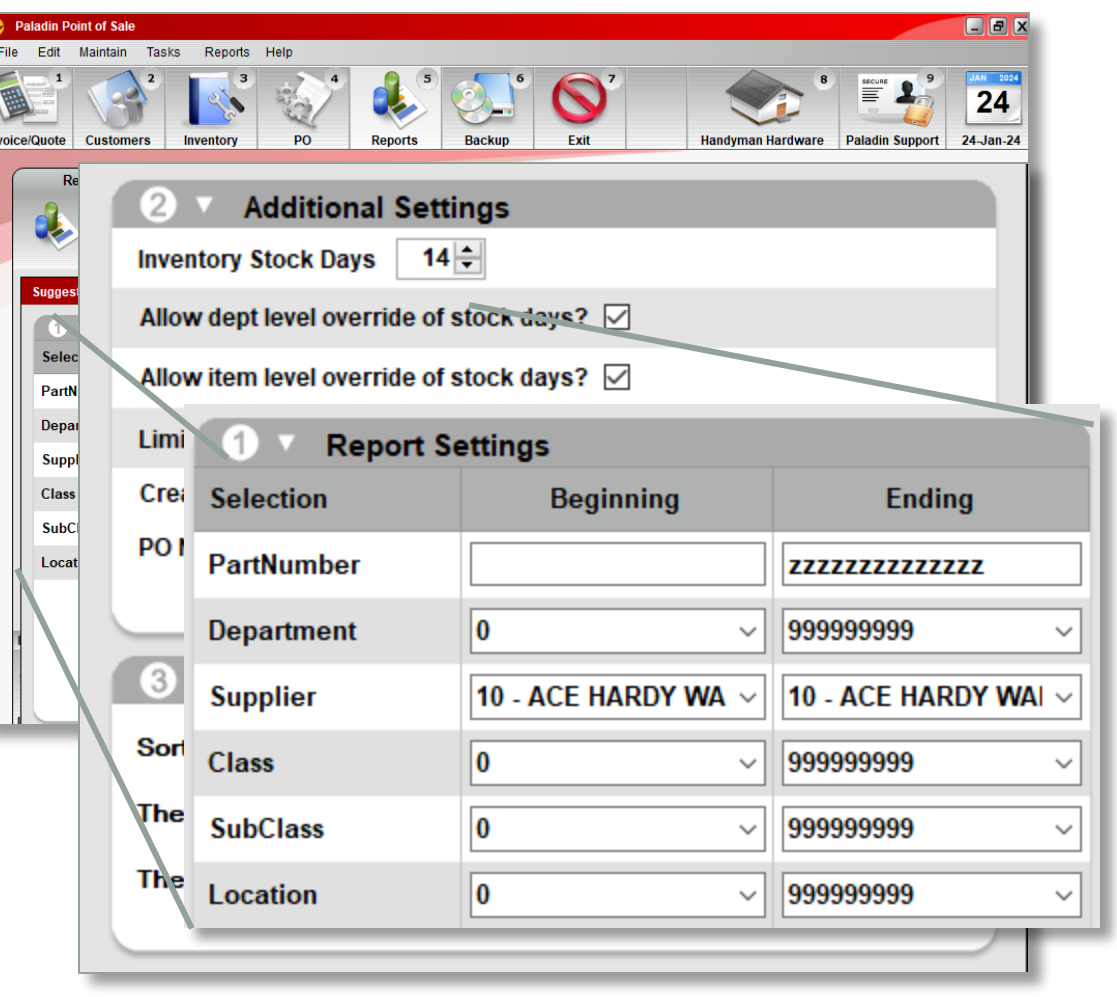

#### How to create a PO using the **Suggested Order Report**.

- 1. In Paladin, top ribbon, select **Reports** module.
- 2. Select **Inventory > Purchase Order.**
- 3. Select **Suggested Order Report**, click **F12 Next**.
- 4. In the supplier row, select a **Supplier**.
- 5. In the **Additional Settings** pane, check [Create working PO(s) from this data].
- 6. Optionally, enter a **Name** for the purchase order.
	- 7. Select a sort order of choice in the **Sorting Options** pane. I recommend **Extended Cost** in Descending order to push high-dollar items to the top.

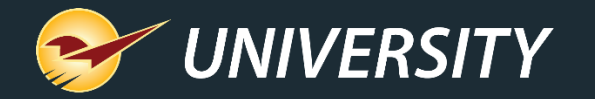

#### Creating an automated PO (cont'd)

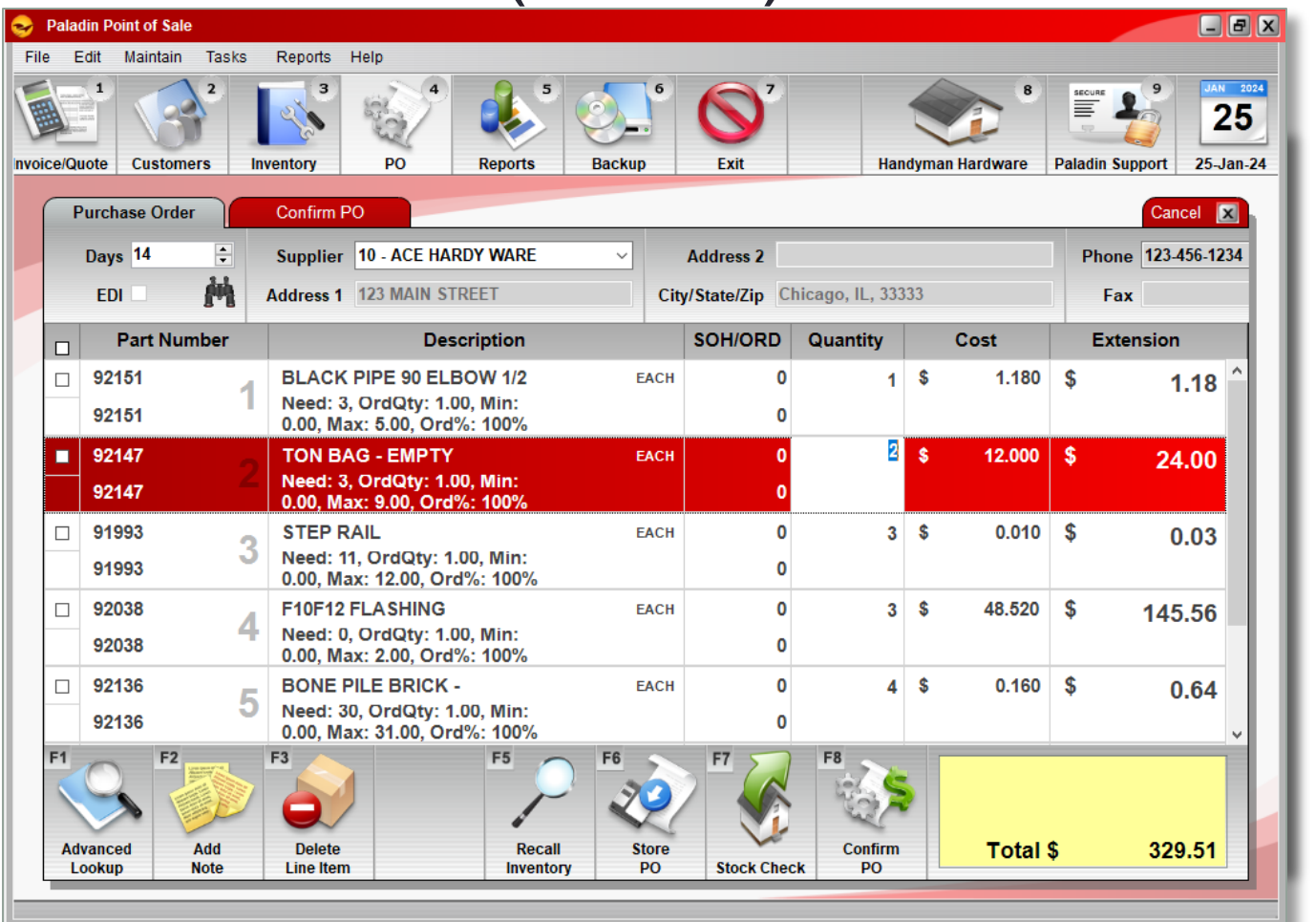

#### How to create a PO using the **Suggested Order Report**.

- 8. When you are done, click **F12 Run Report**.
- 9. The **Suggested Order Report** appears as a **PDF** and is used to review the items and total cost.
- 10. When ready, go to the **PO module** to recall, edit, and submit your P.O.

*Note: Most EDI suppliers PO's will be sorted based on availability of product in the warehouse.*

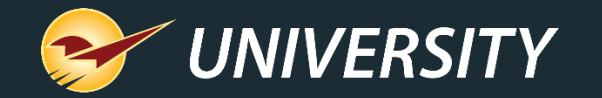

#### Recalling and sending a stored PO

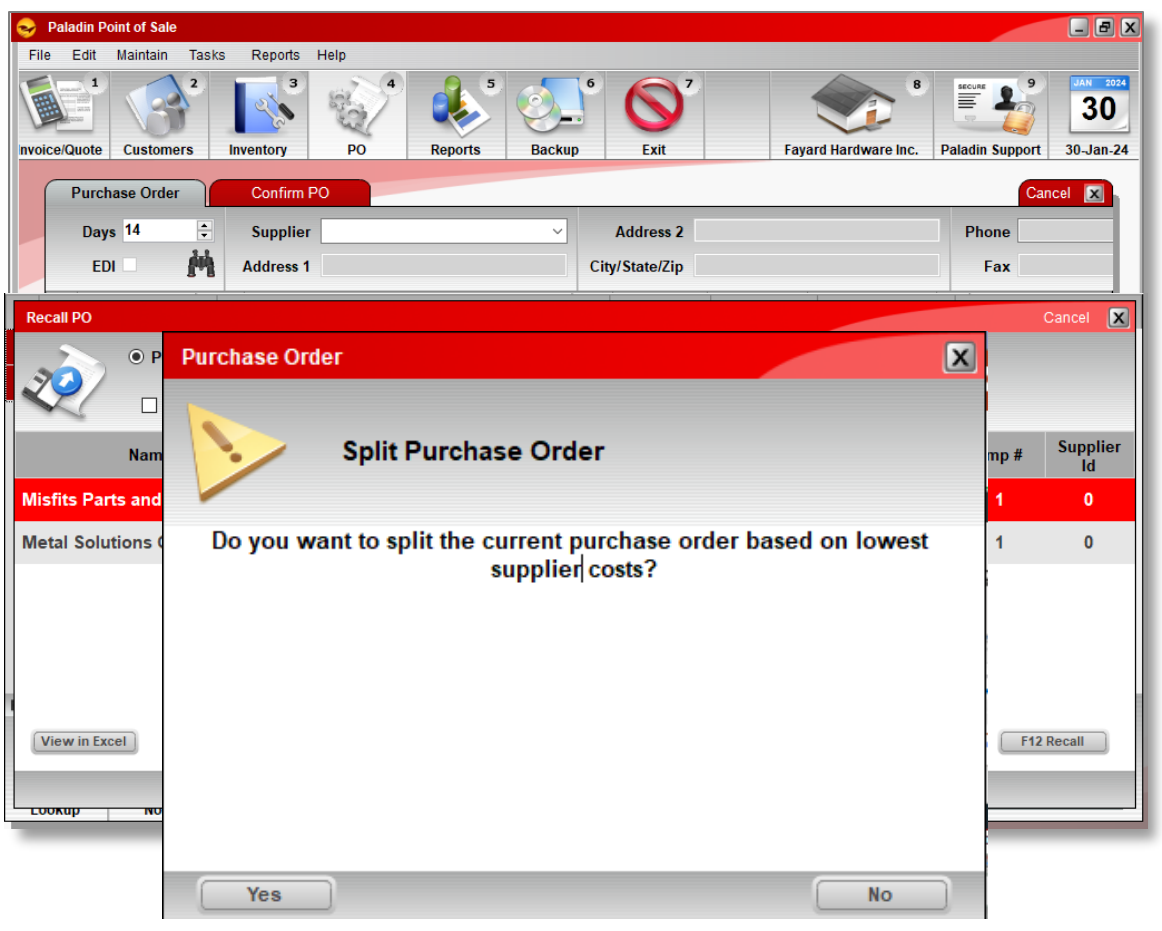

- 1. Go into the **PO** module.
- 2. Press the **F6 Recall** button.
- 3. Choose a stored PO, press **F12 Recall**.
- 4. The **Split Purchase Order** dialog box appears when you have not selected a Supplier for your order.
- 5. This feature is activated if you have more than one supplier each with a separate supplier cost. Otherwise, it defaults to the primary supplier and cost.

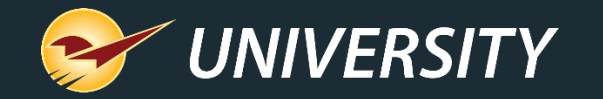

#### Recalling and sending a stored PO (cont.'d)

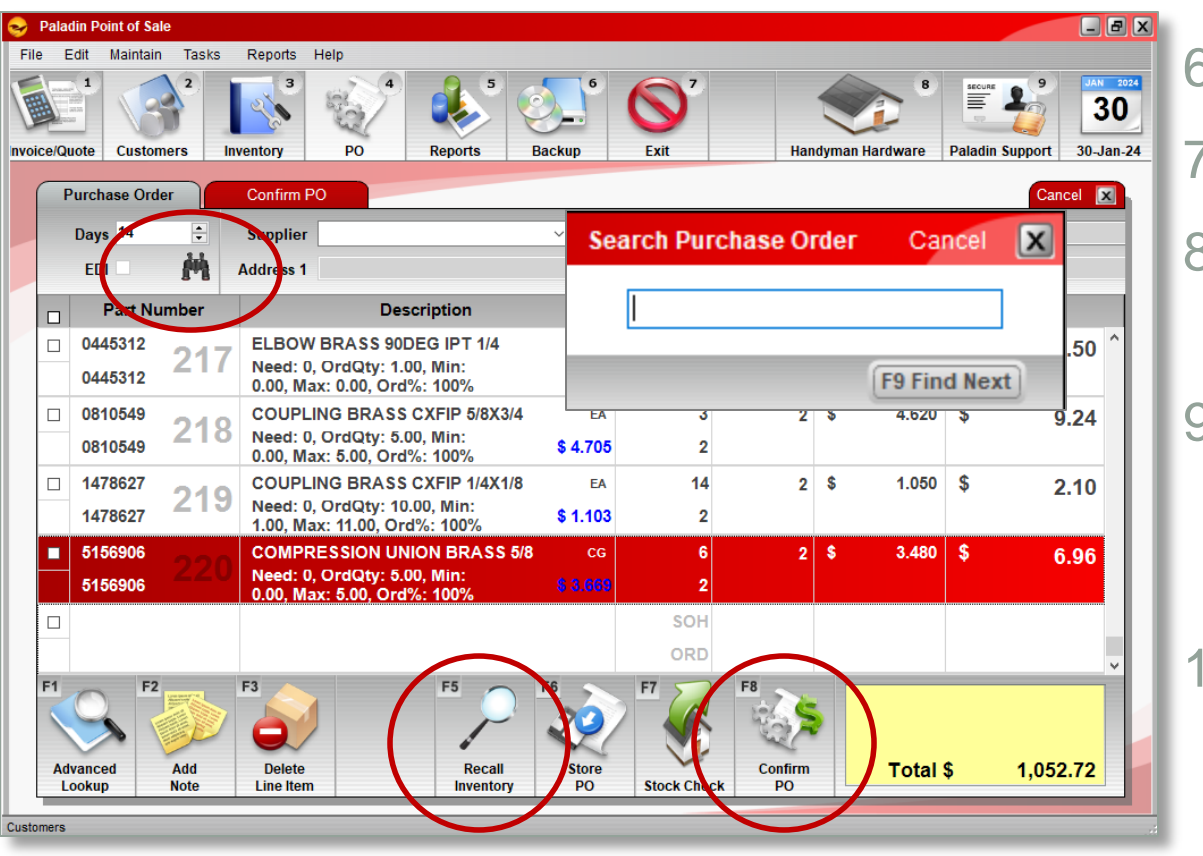

6. The PO line items are displayed.

- 7. Adjust or modify quantities and/or costs.
- 8. To search for specific items, press the binoculars icon or **CTRL+F** keys.
- 9. Additionally, you may jump to any inventory item by highlighting any row and pressing **F5 Recall Inventory.**
- 10. Next press the **F8 Confirm PO** button and verify the total amount that you are about to receive.

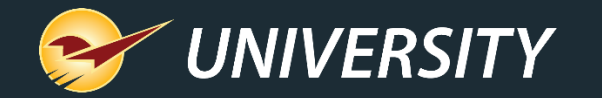

#### Recalling and sending a stored PO (cont.'d)

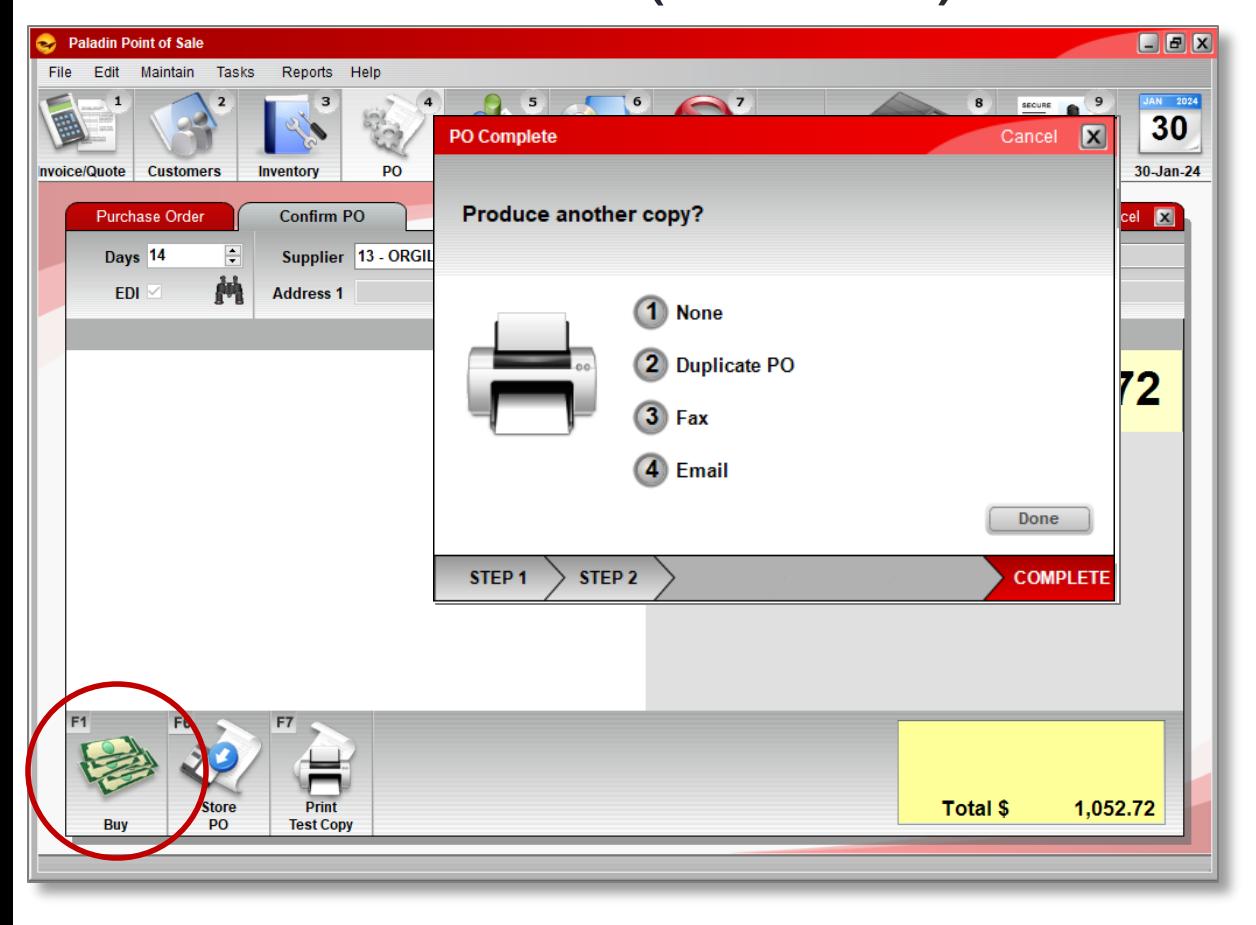

#### 11. Click **F1 Buy**.

- 12. Optionally you may enter a numeric PO number or let the system assign one.
- 13. If this is an order for your EDI supplier, you will receive a confirmation that the order has been sent.
- 14. If not an EDI order, select the desired method for sending the order, i.e. Print, Fax, Email.

Done.

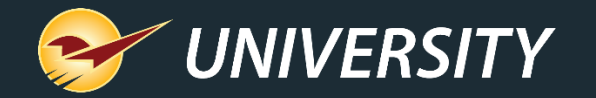

## Receiving a manual PO 1. Select the PO module.

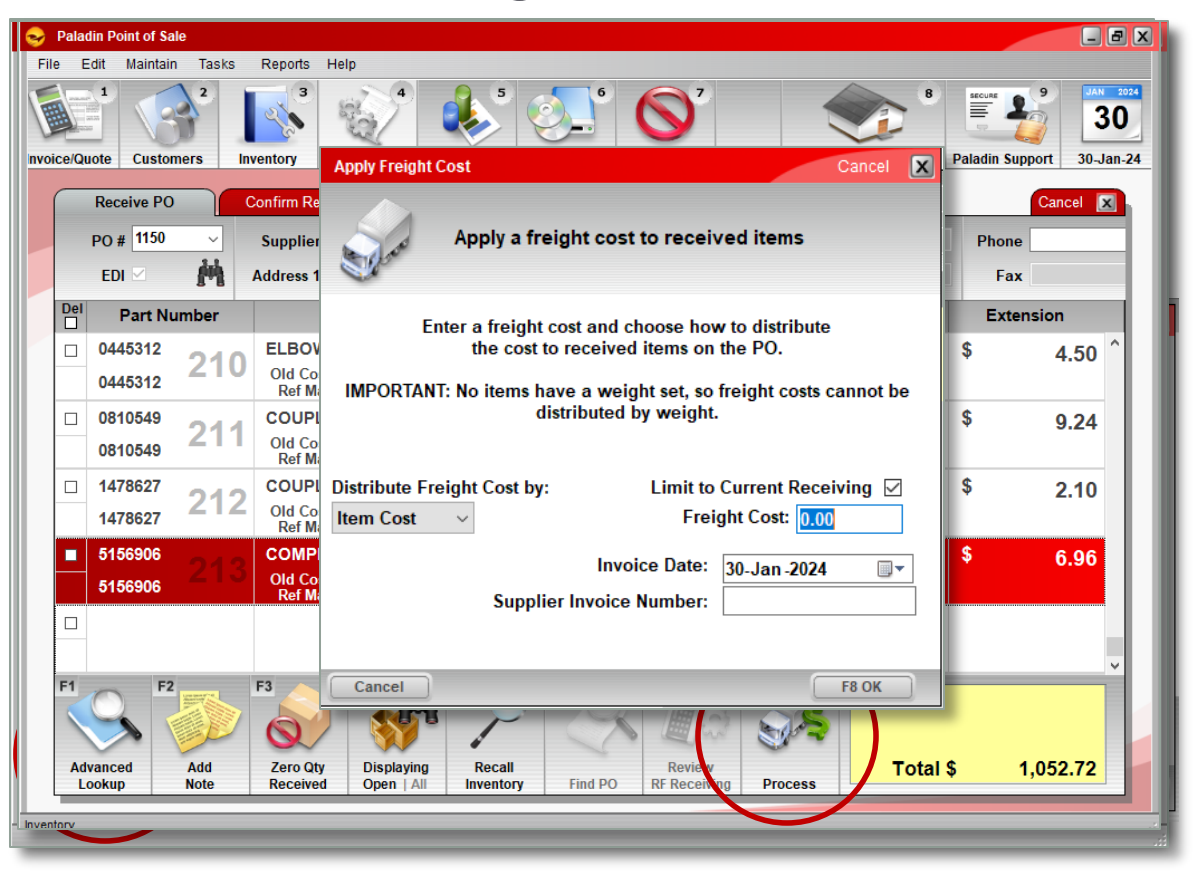

- 2. Select **F5 Receive** PO Mode.
- 3. Select **F6 Find PO.**
- 4. Select the desired Open PO and press **F12 Open.**
- 5. Edit the Quantity and Cost as received on your invoice then press **F8 Process**.
- 6. On the Confirm Receive and Total window, press **F1 Process**.
- 7. Enter **Freight Cost** if any and press enter.
- 8. The PO invoice has been received and your quantities and costs have been augmented in inventory as desired.

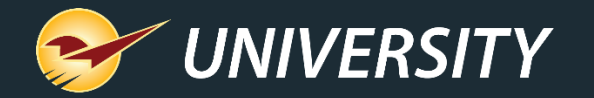

#### **Receiving an EDI PO** 1. Select the **Inventory** module.

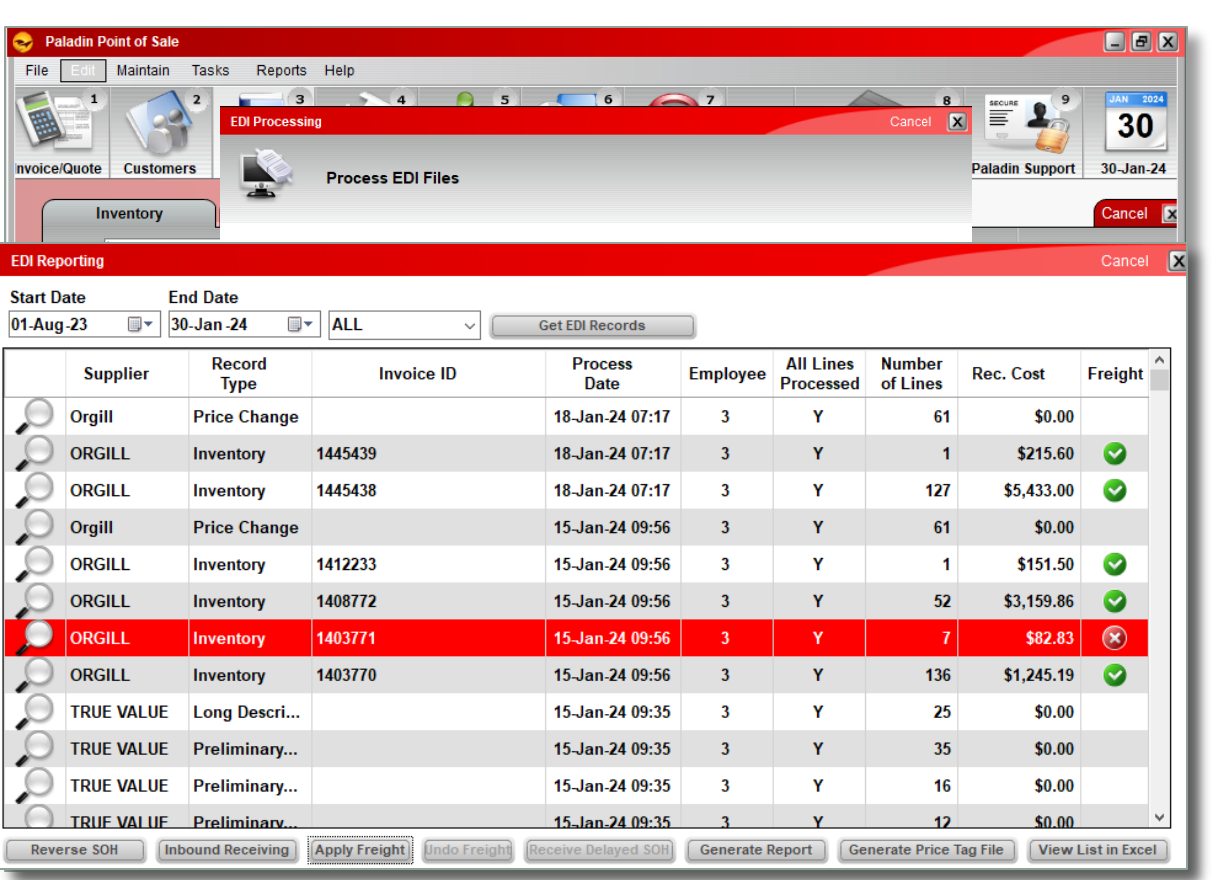

- 
- 2. Select the **F9 EDI**.
- 3. Select **Download** or **Process EDI file.** *Note: Each EDI vendors process is slightly different based on features offered by the supplier. See the KBA for instructions.*
- 4. The EDI invoices will be processed.
- 5. Upon completion, select the **Reporting** button to review your changes to inventory.
- 6. Under the reporting section you may perform other functions such as, print item tags, apply freight cost, reverse SOH and generate Excel reports.

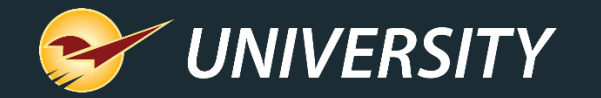

#### Resending an open PO to suppliers

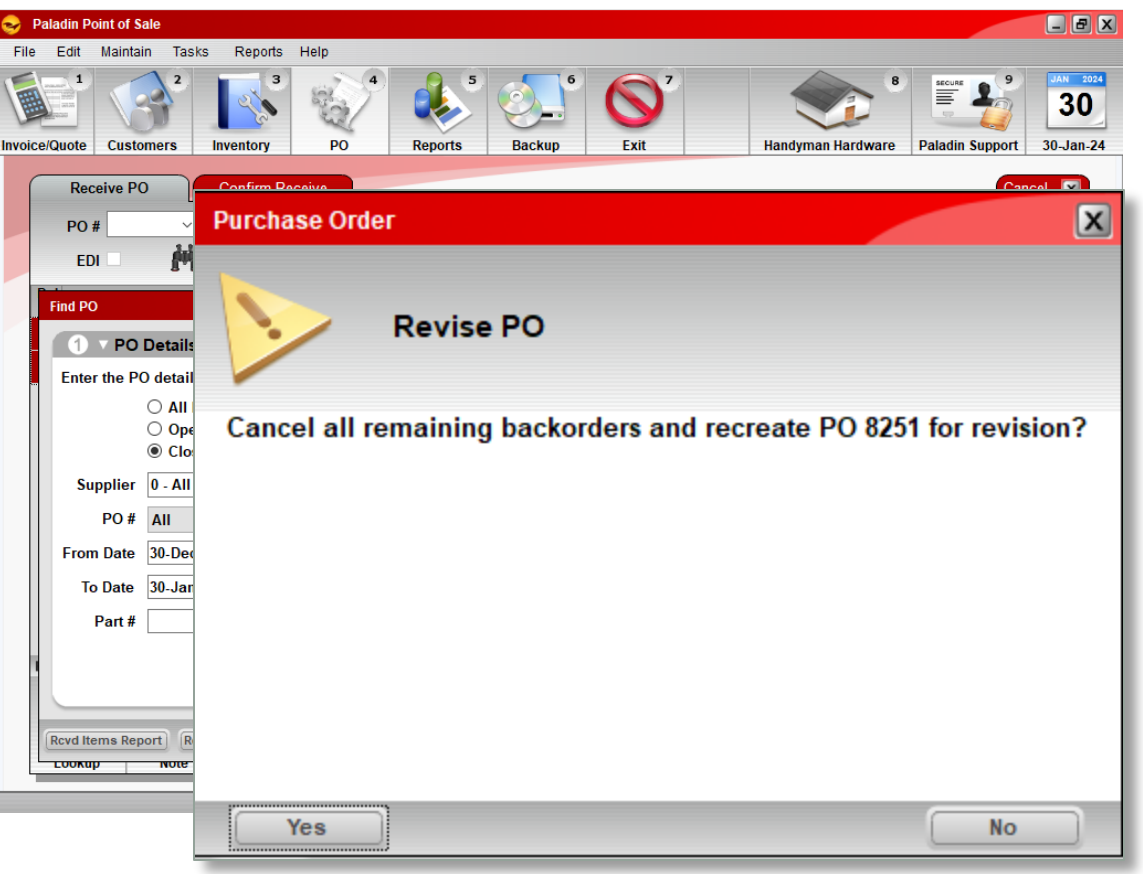

- 1. Select **F5 Receive** PO Mode.
- 2. Select **F6 Find PO.**
- 3. Highlight the desired Open **PO**.
- 4. Press the **Revise PO** button on the bottom of the screen.
- 5. The **Revise PO** confirmation **window** will appear.
- 6. A new Purchase Order will be created, and all backordered items will be removed.

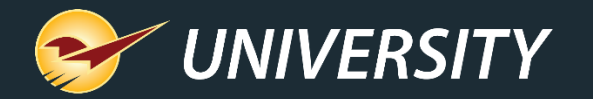

## Merge stored PO's 1. Select the PO module.

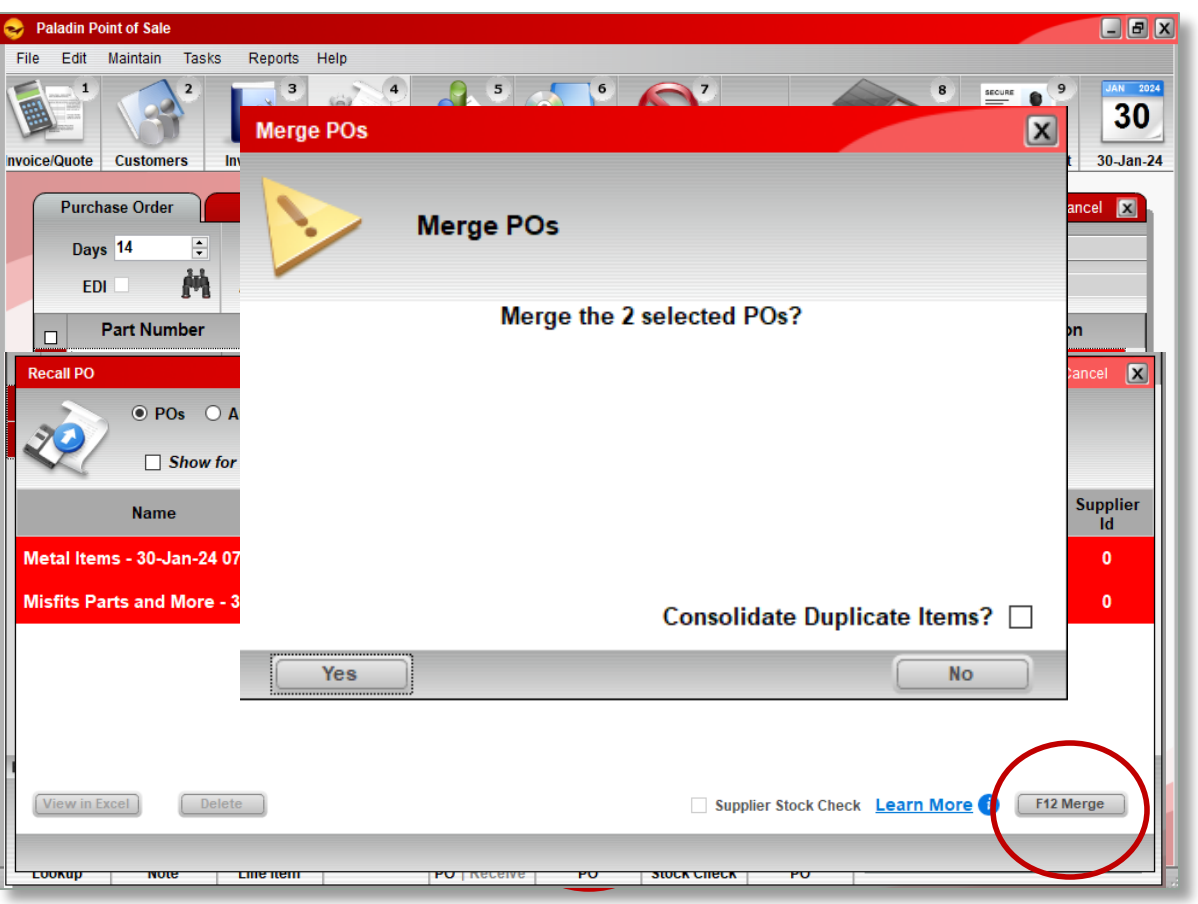

- 
- 2. On the bottom ribbon of the module, select **F6 Recall PO**.
- 3. In the **Recall PO** window, select purchase orders that you want to merge by highlighting them.
- 4. Once you highlight more than one PO the Merge button will appear in the bottom right-hand corner of the screen.
	- To select purchase orders individually, hold down the **Ctrl** key and click on the purchase orders you want to merge.

**Note**: Only purchase orders from the same supplier can be merged. If you try to merge purchase orders from different suppliers, a warning box will appear.

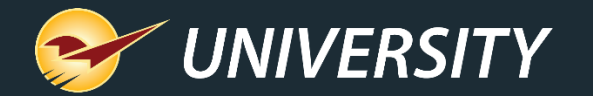

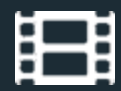

#### **Learn More**

To learn more, see the following resources in our **Help Portal** 

• [Purchase Orders](https://portal.paladinpos.com/knowledge-base/about-purchase-orders-2/)

A recording of this webinar will be available at [portal.paladinpos.com/webinars](https://portal.paladinpos.com/webinars/).

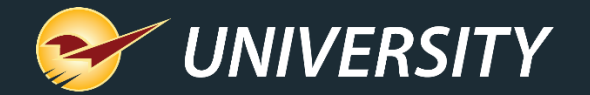

#### **Next Webinar:**

Purchase Orders Potpourri: Everything You Need to Know About the Paladin Purchase Order Module and Features – Part 2 February 20 9am PT <https://portal.paladinpos.com/webinars/>

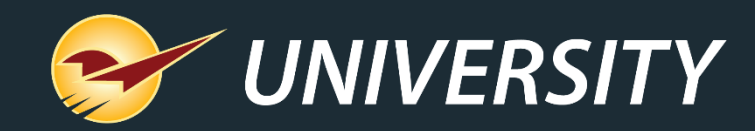

# *Expand Your Knowledge*

Stay relevant in retail: paladinpointofsale.com/retailscience

Self help at: portal.paladinpos.com Webinars available at: portal.paladinpos.com/webinars

Follow us for Paladin news and updates:

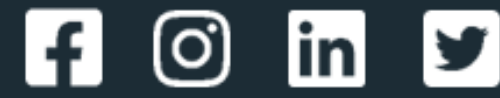